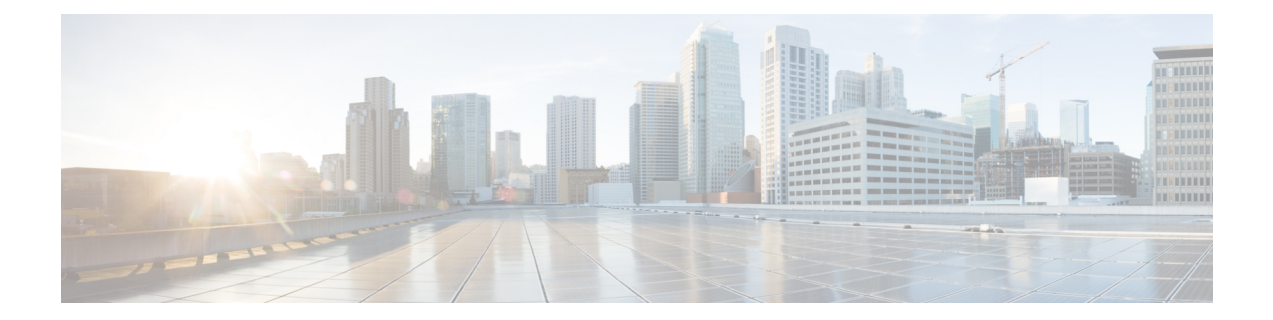

# **Upgrading Cisco DCNM for LAN Fabric Deployment**

This section includes instructions for upgrading your Cisco DCNM Appliance installation in the following scenarios:

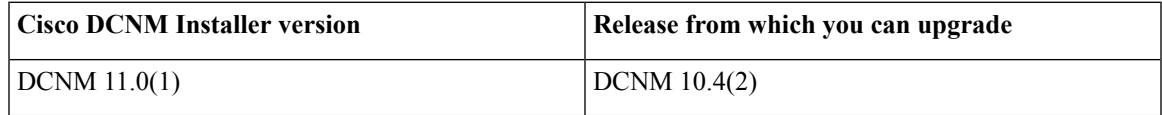

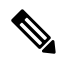

When upgrading to a newer DCNM version, you should use the same administrative password (as used in the existing setup) for the new DCNM setup. If you want to use a different password in the new setup, change the password in the existing DCNM setup before taking a backup and initiating the upgrade process. **Note**

The following table summarizes the upgrade options for Cisco DCNM 11.0(1).

Adhere to the following password requirements. If you do not comply with the requirements, the DCNM application might not function properly:

- It must be at least 8 characters long and contain at least one alphabet and one numeral.
- It can contain a combination of alphabets, numerals, and special characters.
- Do not use any of these special characters in the DCNM password for all platforms:

 $\langle$ SPACE> " & \$ % ' ^ = < > ; : ` \ | / , .\*

• From Cisco DCNM Release 11.0(1), the characters that are allowed in the Administrative password is restricted for OVA and ISO installations. Therefore while upgrading, the old password used in DCNM 10.4(2) is not valid. However, different passwords are allowed during Upgrade.

The new Administrative password that is entered is used in the following scenarios.

- accessing the DCNM appliance via its console.
- accessing the appliance via SSH
- for applications running on the appliance, e.g. Postgres DBMS

However, after the upgrade, since Postgres DBMS is restored from the backup that is taken on DCNM 10.4(2), you must logon to the Cisco DCNM Web UI using the password used on DCNM Release 10.4(2) appliance.

Clear the browser cache before you launch the Cisco DCNM Web UI using the Management Network IP address, after upgrade. For instructions on how to clear the browser cache, see [Clearing](b_dcnm_installation_guide_for_lan_fabric_11_0_1_chapter1.pdf#nameddest=unique_8) Browser Cache.

This chapter contains the following:

• [Upgrading](#page-1-0) ISO or OVA using the DCNM Upgrade Tool, on page 2

## <span id="page-1-0"></span>**Upgrading ISO or OVA using the DCNM Upgrade Tool**

This section contains the procedure to download **DCNMUpgradeTool** and upgrade DCNM to the latest version.

## **Downloading the DCNM Upgrade Tool**

The first step to upgrading the DCNM is to download the DCNMUpgradeTool script.

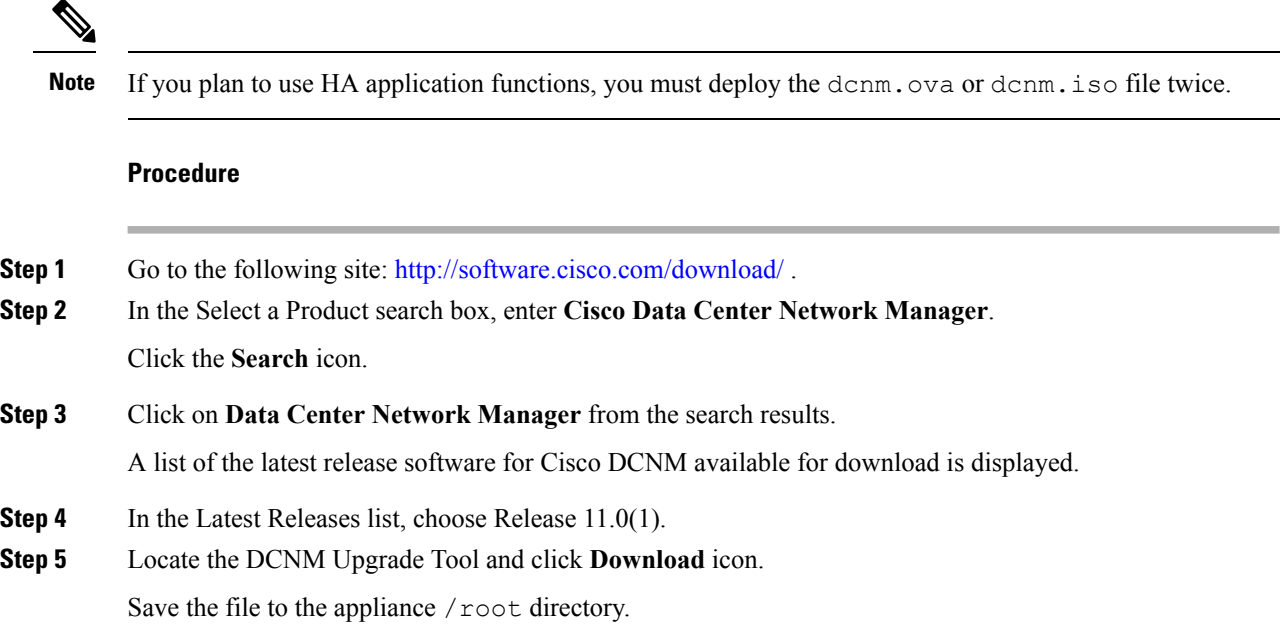

## <span id="page-1-1"></span>**Backup Using the Upgrade Tool**

Beginning with Release 11.0(1), you can download the DCNMUpgradeTool from the Software Downloads page, to take a backup of the DCNM Appliance. This data from this backup file is restored after you upgrade the appliance to DCNM Release 11.0(1).

Perform the following task to run the DCNMUpgradeTool to take a backup of all the applications and data on DCNM 10.4(2).

#### **Before you begin**

Ensure that you have copied the DCNMUpgradeTool script to the /root directory of your appliance. Enable read and write permissions on the script using the **chmod 777** or **chmod +x** command.

#### **Procedure**

- **Step 1** Copy the **DCNMUpgradeTool** to the root folder of the Cisco DCNM server.
- **Step 2** Execute the upgrade tool command.

dcnm1# **./DCNMUpgradeTool**

The tool will analyse the DCNM appliance data and decide if you can upgrade to 11.0(1) or not.

**Note** The backup that is generated by using this tool can be used to restore data, after upgrade.

#### **Step 3** Enter **y** to continue.

#### **Example:**

Continue? [y/n] **y**

The tool inspects the systems, checks all constraints, and determines whether the appliance can be upgraded. It also checksfor anySAN configuration and default fabrics. If the upgrade criteria is met, the system displays as shown below.

```
This system version: 10.4(2)
```

```
- Checking SAN config
- Checking default fabric
...
```
Congratulations! You can upgrade to DCNM 11.0(1)

If the criteria is not met, the upgrade is terminated.

**Step 4** Enter **y** to create a backup file.

Create backup file? [y/n]: **y**

After the backup is completed successfully, the following message is displayed.

\*\*\*\*\*\*\*\*\*\*\*\*\*\*\*\*\*\*\*\*\*\*\*\*\*\*\*\*\*\*\*\*\*\*\*\*\*\*\*\*\*\*\*\*\*\*\*\*\*\*\*\*\*\* Backup is available at /root/backup.*DD\_MM\_YYYY\_HH\_MM\_SS*.tar.gz \*\*\*\*\*\*\*\*\*\*\*\*\*\*\*\*\*\*\*\*\*\*\*\*\*\*\*\*\*\*\*\*\*\*\*\*\*\*\*\*\*\*\*\*\*\*\*\*\*\*\*\*\*\*

Copy the backup file to a safe location and shut down the application.

## **Upgrading and Restoring DCNM Virtual Appliance in Standalone mode**

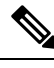

**Note** This procedure applied to both DCNM OVA and ISO upgrade.

Perform the following task to upgrade the DCNM appliance and restore data.

#### **Before you begin**

Ensure that you have copied the backup generated from DCNMUpgradeTool to a safe location.

#### **Procedure**

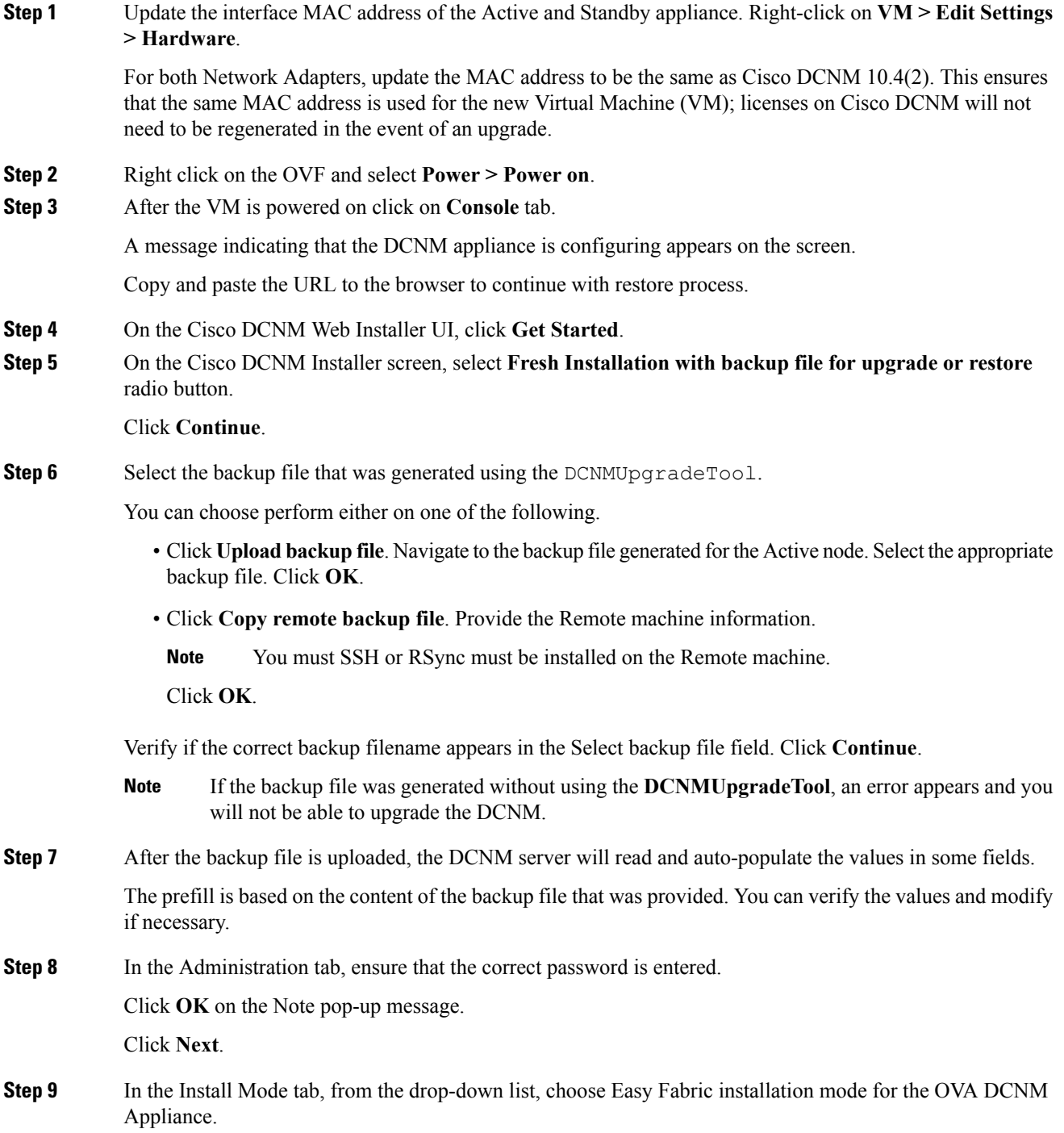

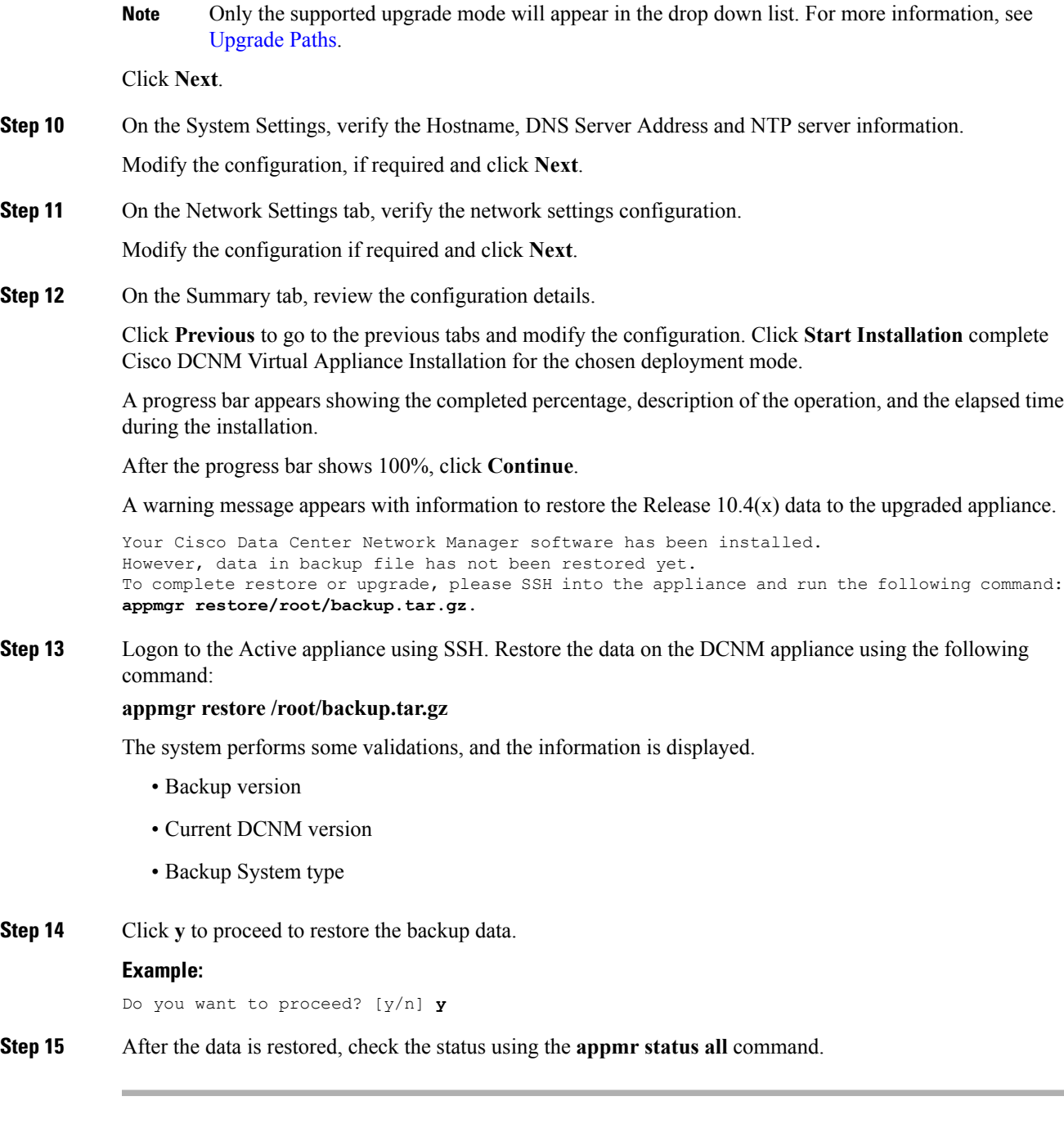

#### **What to do next**

Logon to the DCNM Web UI with appropriate credentials.

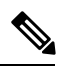

 $\overline{\phantom{a}}$ 

**Note** Logon to the Cisco DCNM Web UI using the password used on DCNM Release 10.4(2) appliance.

Ensure that you clear the browser cache before you launch the Cisco DCNM Web UI using the Management Network IP address.

Click **Settings** icon and choose **About DCNM**. You can view and verify the Installation type that you have deployed.

To gracefully onboard Cisco DCNM 10.4(2) managed VXLAN BGP EVPN fabric(s) comprising Cisco Nexus 9000 switches post upgrade to DCNM 11.0(1), see Post DCNM 10.4(2) to DCNM 11.0(1) Upgrade Procedure for VXLAN BGP EVPN Fabrics.

## **Upgrading and Restoring DCNM Virtual Appliance in Native HA Mode**

The native HA is only supported on DCNM appliances with ISO or OVA installation. Unlike HA mechanisms, it doesn't require any external dependencies like an Oracle database or a shared NFS file system.

The native HA feature allows two Cisco DCNM appliances to run as active and standby applications, with their embedded databases synchronized in real time. Therefore, when the active DCNM is not functioning, the standby DCNM takes over with the same database data and resume the operation.

Perform the following to upgrade the Cisco DCNM Native HA appliances to Release 11.0(1).

#### **Before you begin**

Ensure that both the Cisco DCNM 10.4(2) Active and Standby peers are up and running.

#### **Procedure**

**Step 1** Copy the DCNMUpgradeTool to the root folder of both Active and Standby servers.

**Note** For example, let us indicate Active and Standby appliances as dcnm1 and dcnm2 respectively.

**Step 2** Check and ensure that the Active and Standby servers are operational, by using the **appmgr show ha-role** command:

#### **Example:**

On the Active node:

dcnm1# **appmgr show ha-role** Native HA enabled. Deployed role: Active Current role: Active

On the standby node:

dcnm2# **appmgr show ha-role** Native HA enabled. Deployed role: Standby Current role: Standby

**Step 3** Run the DCNMUpgradeTool on both the DCNM 10.4(2) appliances and save the backup to your local directory. For instructions, see Backup Using the [Upgrade](#page-1-1) Tool, on page 2.

Check if separate . tar archives are stored in an external file system.

**Step 4** Copy the interface MAC address of the Active and Standby appliance. Right-click on **VM > Edit Settings > Hardware**.

For both Network Adapters, update the MAC address to be the same as Cisco DCNM 10.4(2). This ensures that the same MAC address is used for the new Virtual Machine (VM); licenses on Cisco DCNM will not need to be regenerated for the appliances after upgrade.

**Step 5** Shut down both the appliances using the **shutdown -h** command.

You can also right on the VM, select **Power > Power Off**.

#### **Example:**

dcnm1# shutdown -h now dcnm2# shutdown -h now

**Step 6** Install Cisco DCNM 11.0(1) on two appliances, one for Active and one for Standby.

You can either deploy DCNM as OVA or ISO. You must first deploy OVA as an OVF template, or configure KVM or Baremetal for ISO installation. For instructions, see:

- OVA[—Deploying](b_dcnm_installation_guide_for_lan_fabric_11_0_1_chapter4.pdf#nameddest=unique_21) the Open Virtual Appliance as an OVF Template
- ISO—either one of the following.
	- Installing the DCNM ISO Virtual [Appliance](b_dcnm_installation_guide_for_lan_fabric_11_0_1_chapter4.pdf#nameddest=unique_32) on KVM
	- Installing the DCNM ISO Virtual [Appliance](b_dcnm_installation_guide_for_lan_fabric_11_0_1_chapter4.pdf#nameddest=unique_33) on UCS (Bare Metal)
- If this deployment is a part of the upgrade process, do not Power on the VM. Edit and provide the 10.4(2) MAC address and power on the VM. **Note**
- **Step 7** Update the interface MAC address of the Active and Standby appliance. Right-click on **VM > Edit Settings > Hardware**.

For both Network Adapters, update the MAC address to be the same as Cisco DCNM 10.4(2). This ensures that the same MAC address is used for the new Virtual Machine (VM); licenses on Cisco DCNM will not need to be regenerated in the event of an upgrade.

- **Step 8** After the VM or Baremetal is powered on, click **Console** tab.
	- Before you power on the VM, ensure that you have reserved appropriate resources for the VM, such as CPU and memory, based on the chosen deployment configuration. **Note**

<span id="page-6-0"></span>A message indicating that the DCNM appliance is configuring appears on the screen.

Copy and paste the URL to the browser to continue with restore process.

- **Step 9** On the Active node DCNM Web Installer UI, upload and validate the backup file.
	- a) Click **Get Started**.
	- b) On the Cisco DCNM Installer screen, select **FreshInstallation withbackupfile forupgrade or restore** radio button.

Click **Continue**.

c) Select the Active node backup file that was generated using the ./DCNMUpgradeTool script.

You can choose perform either on one of the following:

• Click **Upload backup file**.

Navigate to the backup file generated for the Active node. Select the appropriate backup file. Click **OK**.

• Click **Copy remote backup file**.

Provide the Remote machine information. Click **OK**.

Verify if the correct backup file name appears in the Select backup file field. Click **Continue**.

- If the backup file was generated without using the DCNMUpgradeTool, an error appears and you will not be able to upgrade the DCNM. **Note**
- d) After the backup file is uploaded, the DCNM server will read and auto populate the values in some fields.

The prefill is based on the content of the backup file that was provided.

- e) In the Administration tab, ensure that the correct password is entered and click **Next**.
- f) In the Install Mode tab, from the drop-down list, choose EasyFabric installation mode for the OVA DCNM Appliance.
	- Only the supported upgrade mode appears in the drop-down list. Refer to b\_dcnm\_installation [guide\\_for\\_lan\\_fabric\\_11\\_0\\_1\\_chapter1.pdf#nameddest=unique\\_6](b_dcnm_installation_guide_for_lan_fabric_11_0_1_chapter1.pdf#nameddest=unique_6/unique_6_Connect_42_Upgrade-Paths-to-aragon) unique\_6 Connect\_42 [Upgrade-Paths-to-aragon,](b_dcnm_installation_guide_for_lan_fabric_11_0_1_chapter1.pdf#nameddest=unique_6/unique_6_Connect_42_Upgrade-Paths-to-aragon) for more information. **Note**

Click **Next**.

g) On the System Settings, verify the Hostname, DNS Server Address, and NTP server information.

Modify the configuration, if necessary and click **Next**.

h) On the Network Settings tab, verify the network settings configuration.

Modify the configuration if necessary and click **Next**.

i) On the Summary tab, review the configuration details.

Click **Previous**to go to the previoustabs and modify the configuration. Click**StartInstallation**complete Cisco DCNM Virtual Appliance Installation for the chosen deployment mode.

A progress bar appears showing the completed percentage, description of the operation, and the elapsed time during the installation.

After the progress bar shows 100%, click **Continue**.

A warning message appears with information to restore the Release 10.4(2) data to the upgraded appliance.

Your Cisco Data Center Network Manager software has been installed. However, data in backup file has not been restored yet. To complete restore or upgrade, please SSH into the appliance and run the following command: **appmgr restore /root/backup.tar.gz**.

- **Step 10** Log on to the Active appliance using SSH. Restore the data on the DCNM appliance using the **appmgr restore** command.
	- Ensure that the Standby appliance is operational before you run the **appmgr restore** command on the DCNM Active appliance. **Note**

dcnm1 # **appmgr restore /root/backup.tar.gz** Checking backup file and system information...

Backup DCNM version: 10.4(2) This DCNM version: 11.0(1) Backup System Type: HA-Primary

**Upgrading Cisco DCNM for LAN Fabric Deployment**

Data in backup file /tmp/uploads/backup.primary.tar.gz, taken on DCNM version 10.4(2), is going to be restored on this newer DCNM, version 10.0(1). Native HA will be set up on this system. This will require the standby node to be up and running. NOTE: this backup was taken on the PRIMARY node of an HA System. Such backup MUST have been taken when the primary node was in HA ACTIVE state. \*\*\* IF PRIMARY WAS NODE WAS NOT IN HA ACTIVE STATE WHEN\*\*\* \*\*\*BACKUP WA STAKEN, THE SYSTEM CANNOT BE RESTORED CORRECTLY\*\*\* \*\*\*AND YOU WILL EXPERIENCE DATA LOSS\*\*\*

```
Do you want to proceed? [y/n]:
```
- **Step 11** Click **y** to proceed with the restoring the Active appliance.
- **Step 12** At the prompt, after the data is restored, check the status of the appliance using **appmgr status all**.
- **Step 13** Verify the role of the Active appliance.

```
dcnm1# appmgr show ha-role
Native HA enabled.
Deployed role: Active
Current role: Active
dcnm1#
```
- **Step 14** On the Standby node, log on to the Web Installer and perform steps in [Installing](#page-6-0) DCNM 11.0(1) on the Standby appliance.
- **Step 15** Log on to the Standby appliance using SSH. Restore the data on the DCNM appliance using the **appmgr restore** command.

dcnm2 # **appmgr restore /root/backup.tar.gz** Checking backup file and system information...

Backup DCNM version: 10.4(2) This DCNM version: 11.0(1) Backup System Type: HA-Secondary

Data in backup file /tmp/uploads/backup.secondary.tar.gz, taken on DCNM version 10.4(2), is going to be restored on this newer DCNM, version 10.0(1).

Native HA will be set up on this system.

NOTE 1: this backup was taken on the PRIMARY node of an HA System. Such backup MUST have been taken when the primary node was in HA ACTIVE state.

> \*\*\* IF PRIMARY WAS NODE WAS NOT IN HA ACTIVE STATE WHEN\*\*\* \*\*\*BACKUP WA STAKEN, THE SYSTEM CANNOT BE RESTORED CORRECTLY\*\*\* \*\*\*AND YOU WILL EXPERIENCE DATA LOSS\*\*\*

NOTE 2: PRIMARY/ACTIVE NODE MUST HAVE BEEN ALREADY RESTORED Have you already restored the primary/active node? [y/n]:

If you click **n** to confirm that the Active appliance is not restored, the system displays an error and terminates restoring the data. **Note**

**Step 16** Click **y** to confirm that the Active appliance data is restored.

After the data is restored, a success message appears.

- **Step 17** After the data is restored, check the status using the **appmr status all** command on both Active and standby nodes.
- **Step 18** Verify the role of the appliances using the **appmgr show ha-role** command.
- **Step 19** Log on to the DCNM Web UI with appropriate credentials.
	- After the upgrade, since Postgres DBMS is restored from the backup that is taken on DCNM  $10.4(2)$ , you must log on to the Cisco DCNM Web UI using the password used on DCNM Release 10.4(2) appliance. **Note**

Ensure that you clear the browser cache before you launch the Cisco DCNM Web UI using the Management Network IP address.

Click **Settings** icon and choose About DCNM. You can view and verify the Installation type that you have deployed.

#### **What to do next**

To gracefully onboard Cisco DCNM 10.4(2) managed VXLAN BGP EVPN fabric(s) comprising Cisco Nexus 9000 switches post upgrade to DCNM 11.0(1), see Post DCNM 10.4(2) to DCNM 11.0(1) Upgrade Procedure for [VXLAN](https://www.cisco.com/c/en/us/td/docs/switches/datacenter/sw/11_0_1/config_guide/lanfabric/b_dcnm_lan_fabric/control.html#concept_h1w_5b3_hfb) BGP EVPN Fabrics.